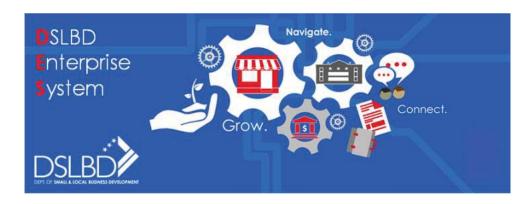

The DSLBD Enterprise System (DES) will help DC Government respond to questions about supply (who are our SBEs and CBEs) and demand (where are they needed in DC Government).

## **Highlights**

- Release 1.0, the DES launched on April 30, 2018
- Compatible with Chrome, Safari, and all other commonly used browsers
- Certification application process reduced from 16 steps to 8 steps
- Recertification process streamlined significantly
- Mobil-ready for cell phones and tablets (iOS and Android)
- New CBE Wizard to determine eligibility

## **FAQs**

**How do I get to the new DES?** To access the DES go to the DSLBD website at <a href="https://dslbd.dc.gov">https://dslbd.dc.gov</a>. From the menu, select Get Certified. Next select New Applicants or Returning Applicants if you want to apply for CBE Certification or return to continue an application or Recertify for the program. Select the **DSLBD Enterprise**System (DES) or type URL (<a href="https://DES.dslbd.dc.gov">https://DES.dslbd.dc.gov</a>) to begin or continue the application process.

I'm a new user, how do I log into the new DES? On the Home page, new users will need to select the Register as a New User link located to the right of the Login button. On the Registration page enter your

- 1. First Name,
- 2. Last Name,
- 3. an email address (which must be an active email address, it will be used for all communication sent during the CBE application process),

Questions About Certification, email <a href="mailto:cbe.info@dc.gov">cbe.info@dc.gov</a>
Questions About Business Opportunities, email <a href="mailto:business.opportunities@dc.gov">business.opportunities@dc.gov</a>
Questions About Waiver Opportunities, email <a href="mailto:CBE.Support@dc.gov">CBE.Support@dc.gov</a>
Questions About the DES, email <a href="mailto:DES.Support@dc.gov">DES.Support@dc.gov</a>

- 4. a username (which must be in an email format, it can be the same as the email address in the previous field, the username will be used to gain access to the system when logging in),
- 5. a password (which is case sensitive and must be 10 characters, include 1 uppercase letter and 1 number),
- 6. confirm the password by re-entering the password.

Select the Register button to complete the registration process. The Welcome page will be displayed with 2 or 3 options and a button to initiate each.

I'm not a new user, I already have an active approved application; how do I log into the new DES? Users that have an active approved application were sent an email with instructions to log into DES. Please refer to your email sent from DSLBD DES or cbe.info@dc.gov. If you don't see the email, search for sender DSLBD DES or cbe.info@dc.gov. If the email is not in your inbox, search your junk mail or SPAM.

If you cannot find the email, contact the DES System Administrator (<u>DES.Support@dc.gov</u>), request your username to log into DES and the link to the DES. Please provide your business name and CBE Number in the email.

Select the link provided to you from the email or the DES System Administrator. A Change Password page will be displayed. Create a new password and confirm it. The Welcome page will be displayed with 2 or 3 options and a button to initiate each. **Note:** remember your username from the email. Use the username and the password you created to log into the DES (<a href="https://DES.dslbd.dc.gov">https://DES.dslbd.dc.gov</a>).

I have an active approved application; can I use the same username and password that I used for the CBE Online System? No, please follow the instructions for the question "I'm not a new user, I already have an active approved application; how do I log into the new DES?"

Where do I find a list of active CBEs? The public facing CBE Search site can be found at <a href="https://dslbd.secure.force.com/public/">https://dslbd.secure.force.com/public/</a>. A link is available at the DSLBD website (<a href="https://dslbd.dc.gov">https://dslbd.dc.gov</a>). You can search by Business Name, Certification Number, Bonding Limit, CBE Categories, Primary Business Services, Ward, and/or NIGP Codes.

How can I easily send emails (e-Blast) to CBEs I want to contact? Please follow the instructions for the question "Where do I find a list of active CBEs?" Export the result set to Excel. Open the Excel file and copy/paste the email column into your preferred email tool.